RRF-1.2.1-2021-2021-00001 projektben kiosztásra kerülő notebookok első üzembe helyezése.

## **NEM kötelező, CSAK ajánlott beállítás!**

*( néhány kép elmosódott, de a képernyősziluett alapján beazonosítható a folyamat )*

1. A laptop bekapcsolása előtt győződjünk meg arról, hogy a laptop csatlakoztatva legyen a hálózati áramra. Legyen biztosított az internet elérés. (vezetékes, vagy WiFi)

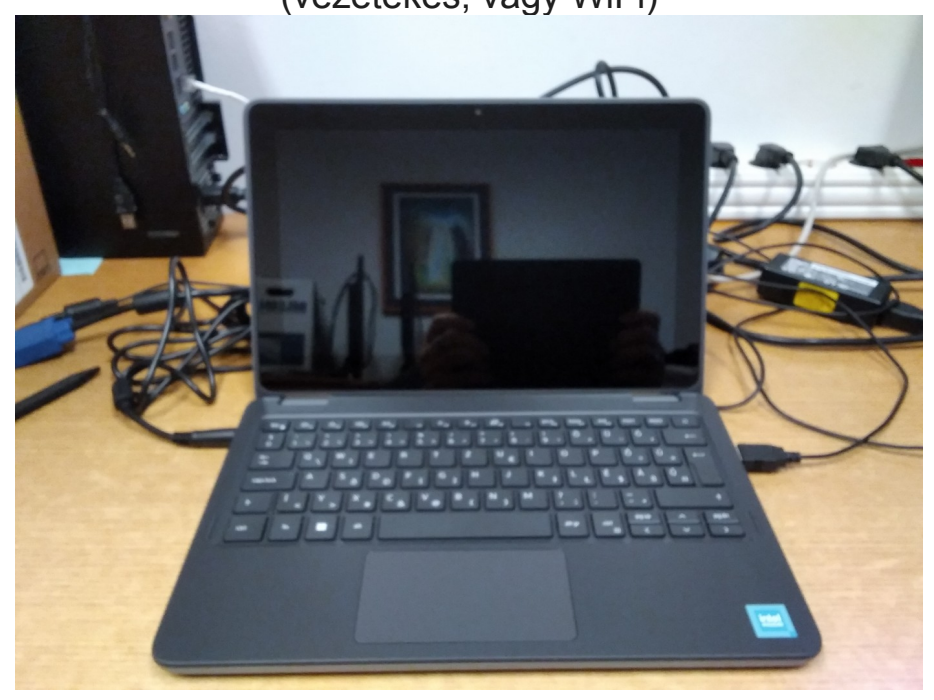

2. Bekapcsolás után megjelenik a logó és az OP rendszer töltése.

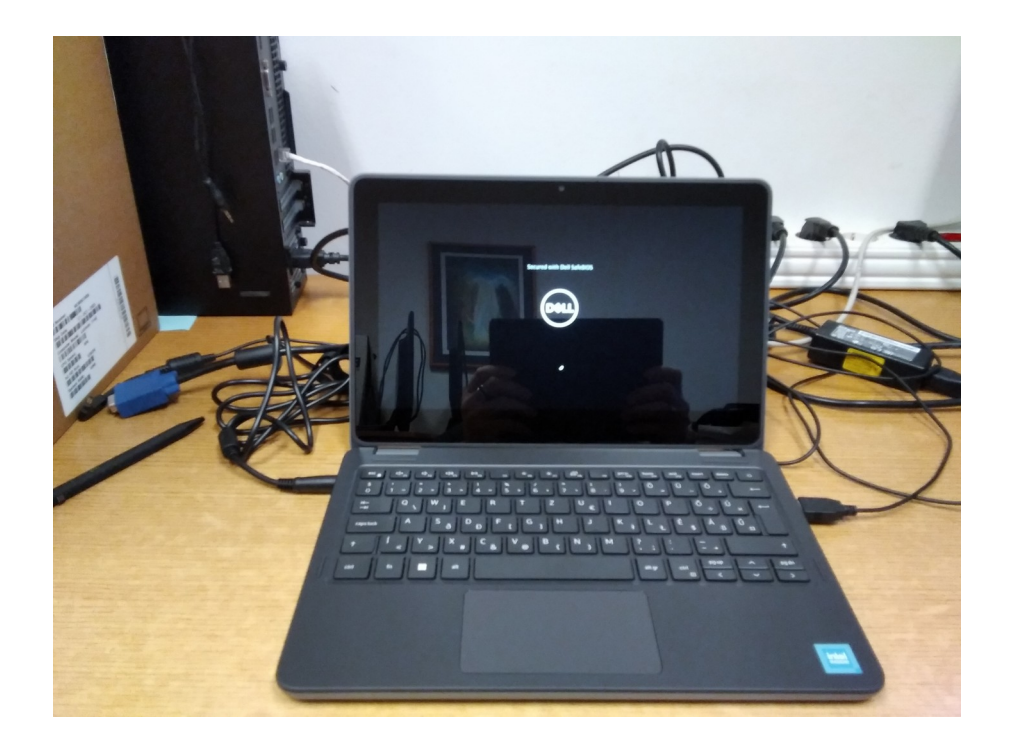

3. Első lépésként a OP rendszer nyelvét kell kiválasztani

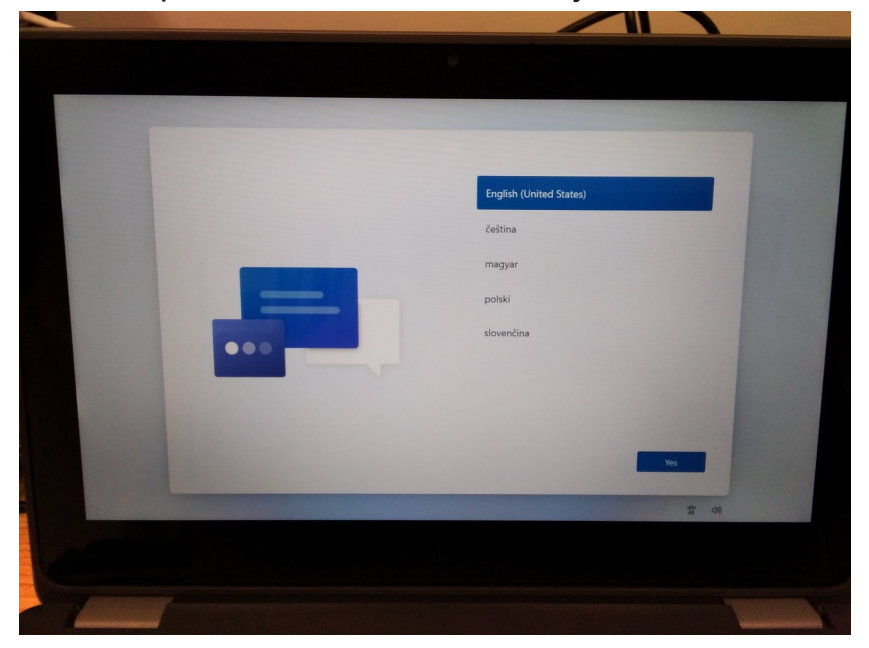

4. Kattintsunk az igen gombra.

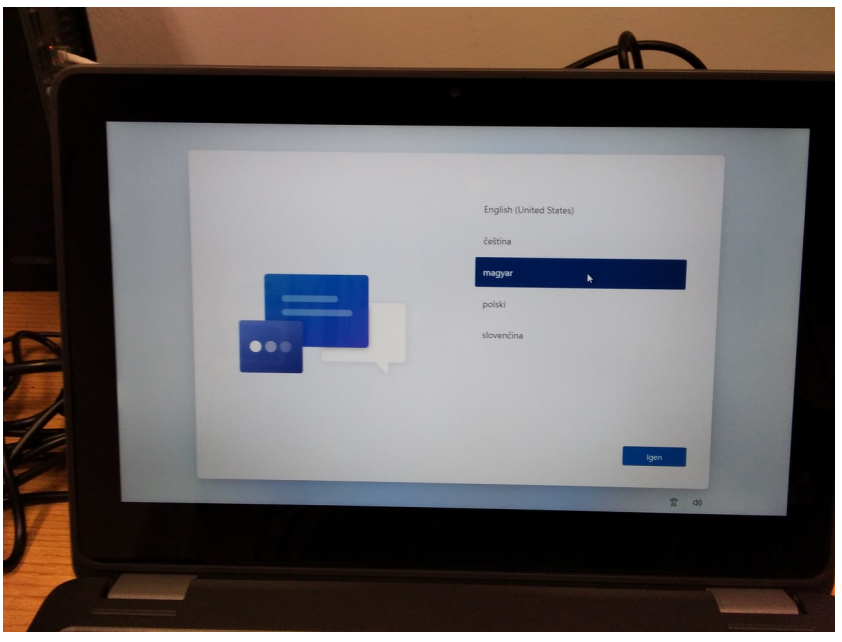

## 5. Válasszuk ki a régiót

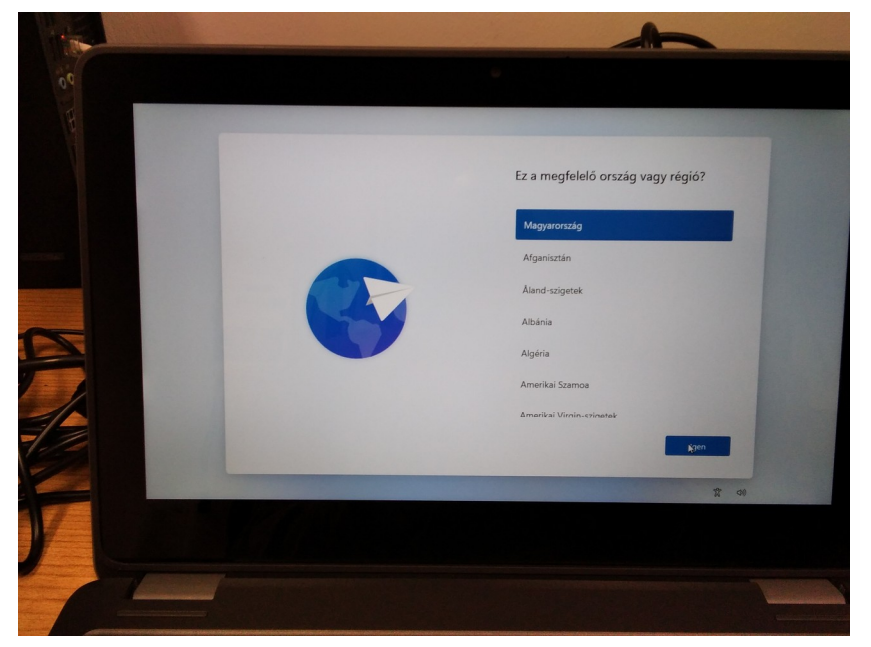

6. Majd a billenyűzet nyelvét

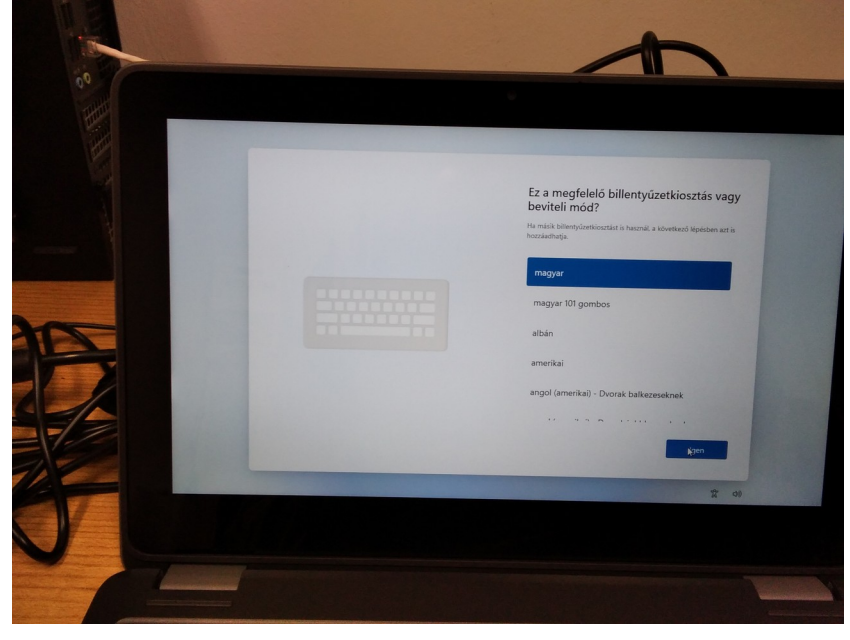

7. Kihagyjuk a további billentyűzetek hozzáadását

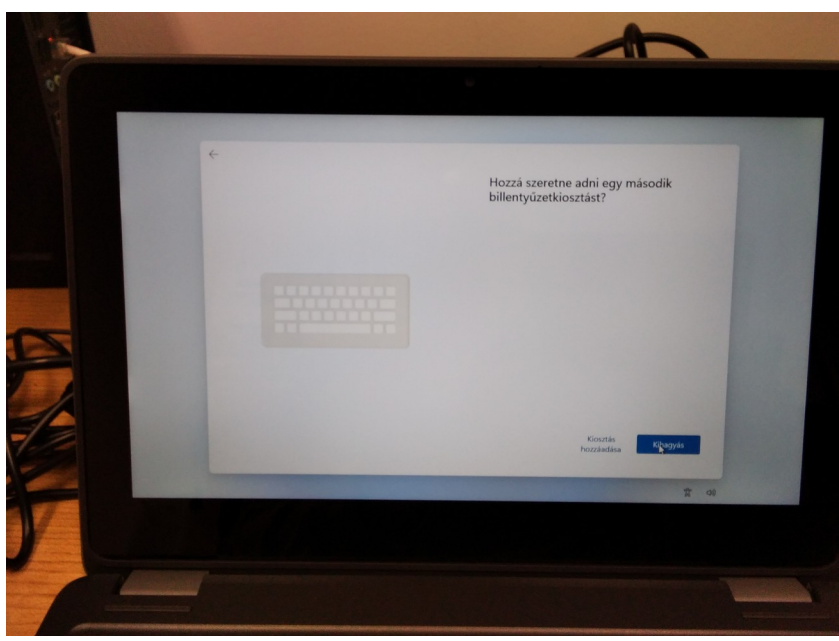

8. Kapcsolódjunk a helyi WiFi hálózathoz, ez fontos lépés az OP rendszer így érvényesíti a nyelvi beállításokat.

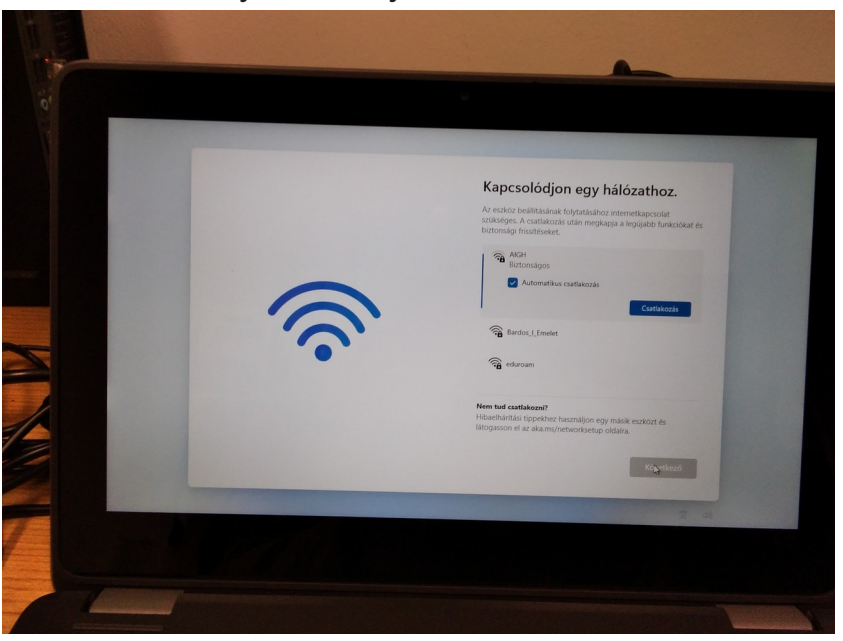

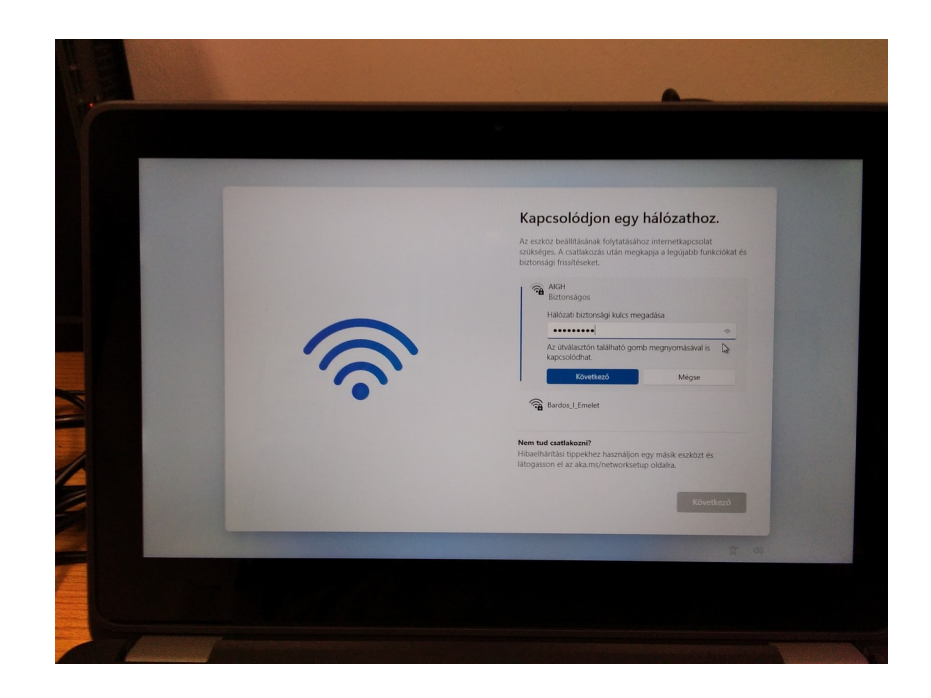

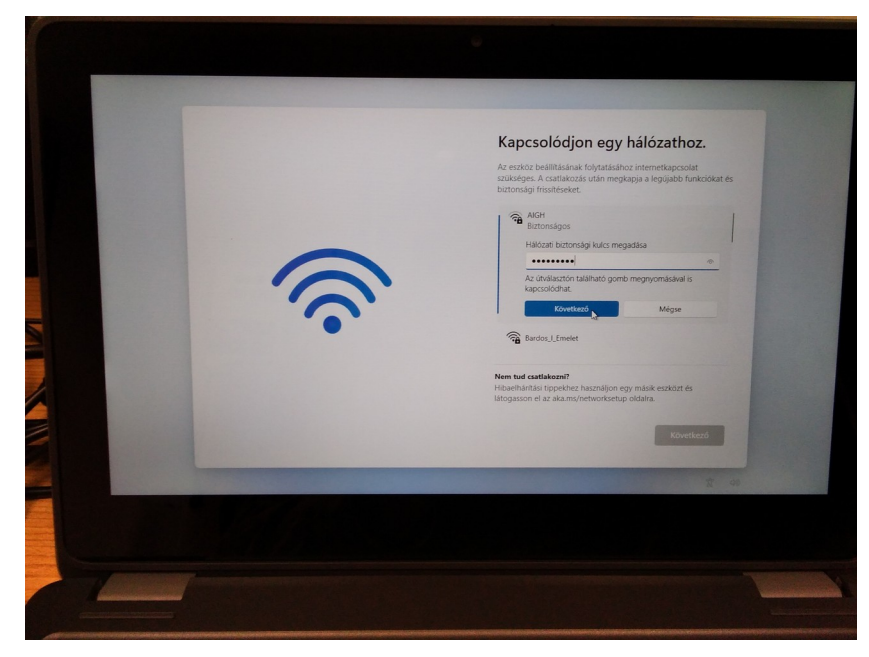

9. Sikeres csatlakozás után kattintsunk a Következő feliratú gombra.

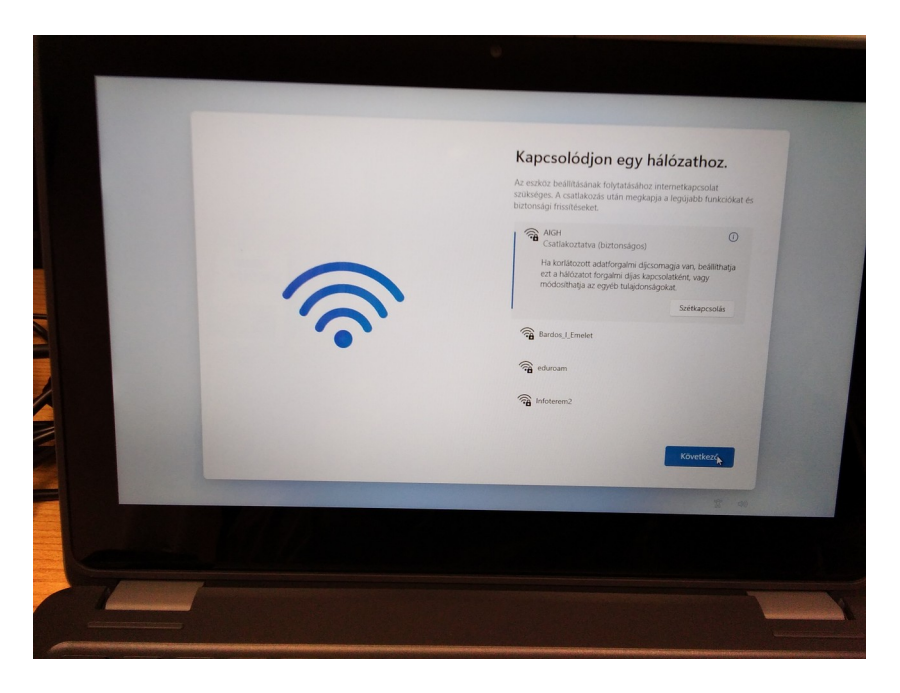

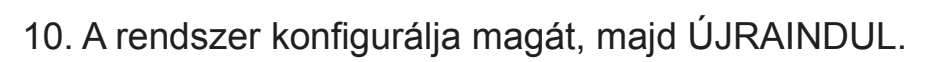

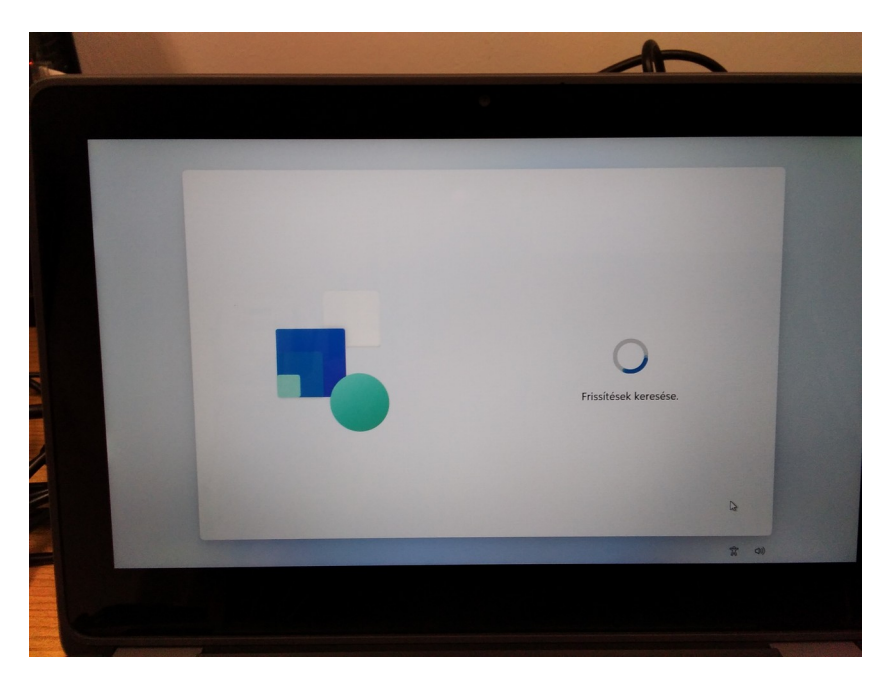

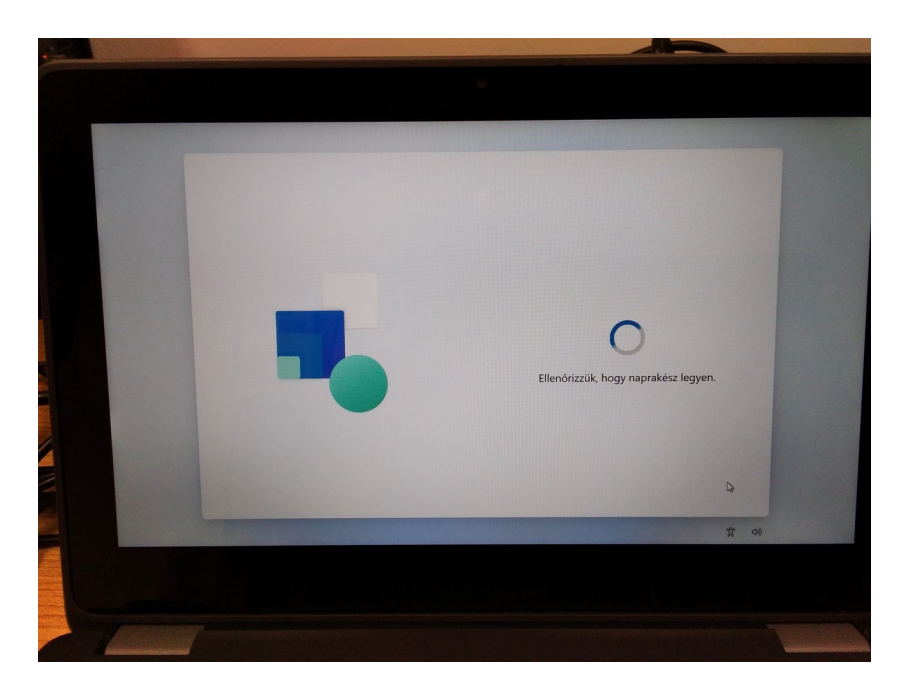

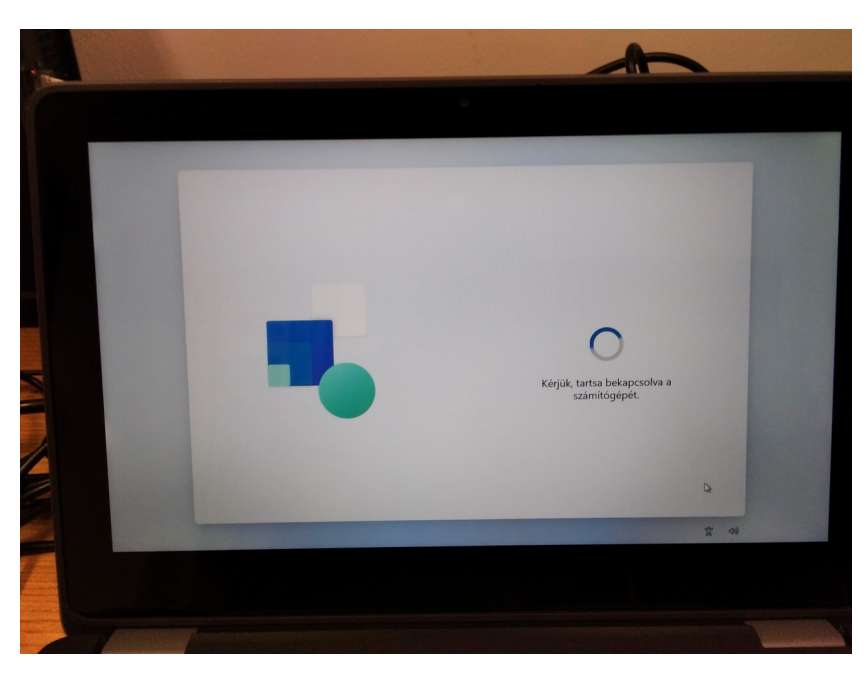

11. Újrainduláskor telepíti az előzőekben megadott beállításokat

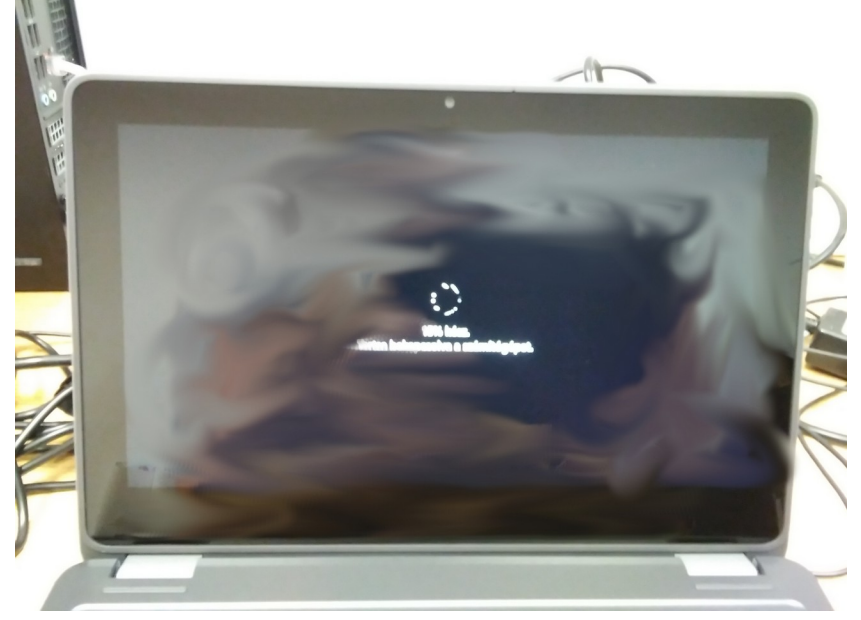

12. Fogadjuk el a licencszerződést.

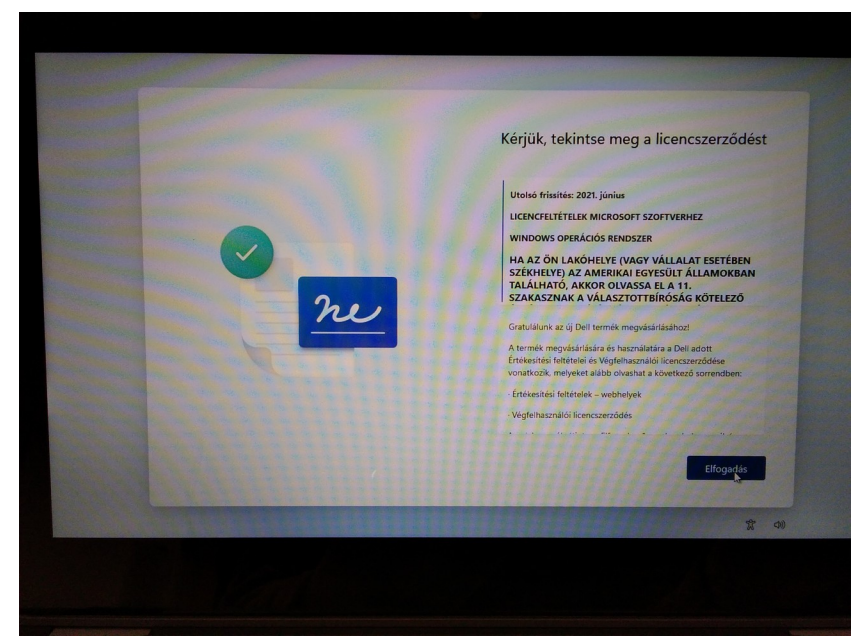

13. A készülék elnevezése következik, ez szabadon választható, de nem tartalmazhat ékezetes betűt, szóközt, speciális karaktereket.

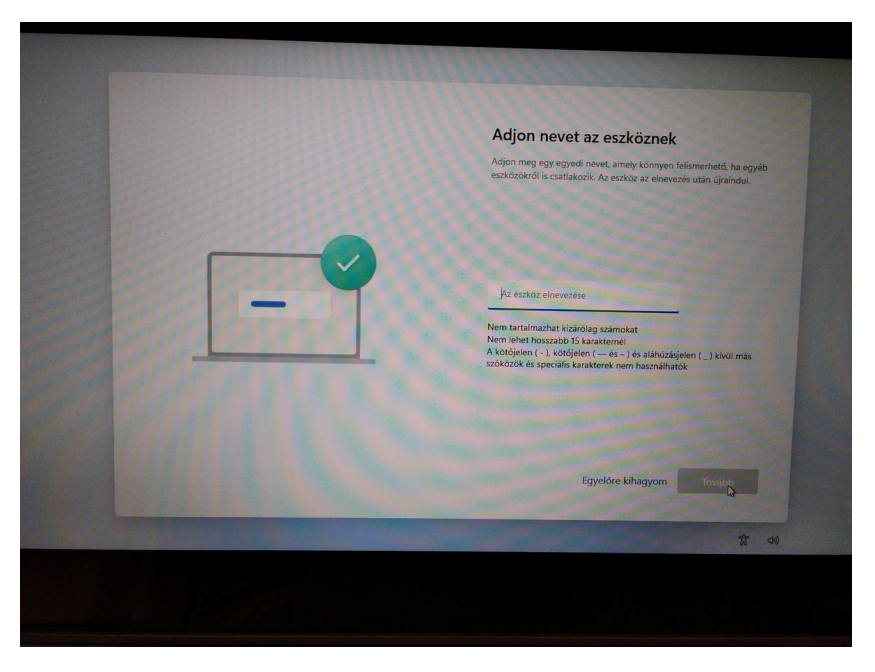

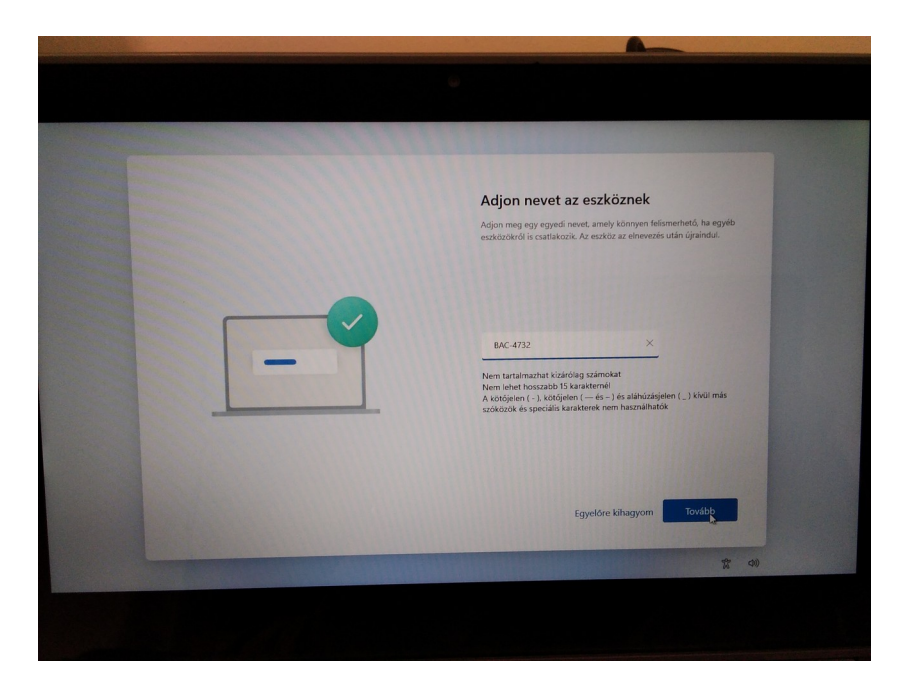

14. A gép ismét újraindul

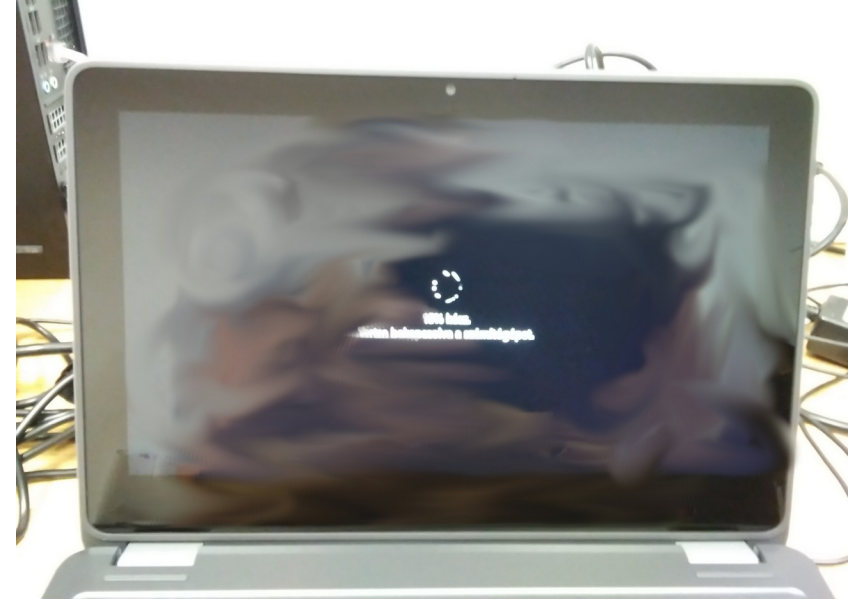

15 Felhasználó beállítása következik. A következő lépések NAGYON AJÁNLOTTAK!

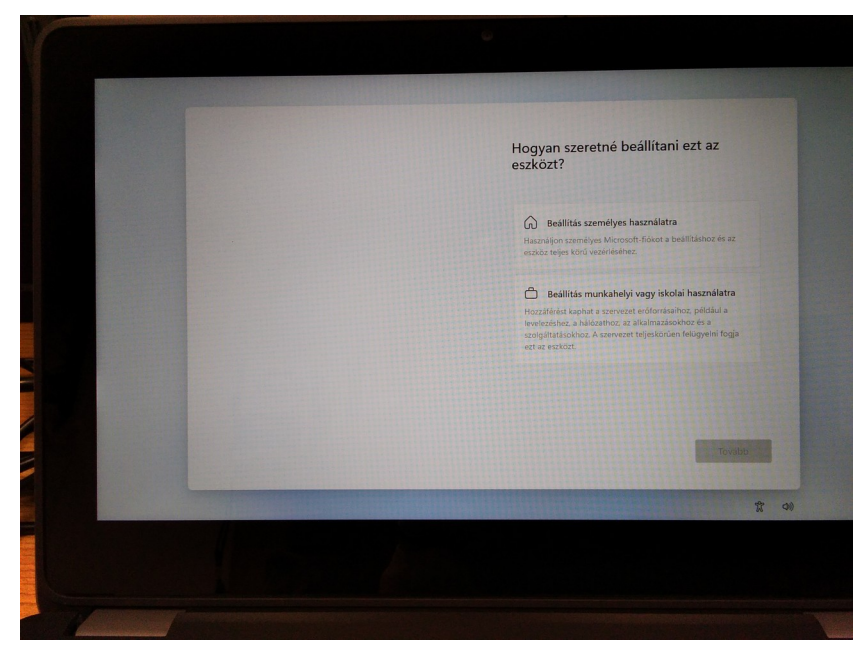

16. Válasszuk a "Beállítás munkahelyi vagy iskolai használatra" lehetőséget.

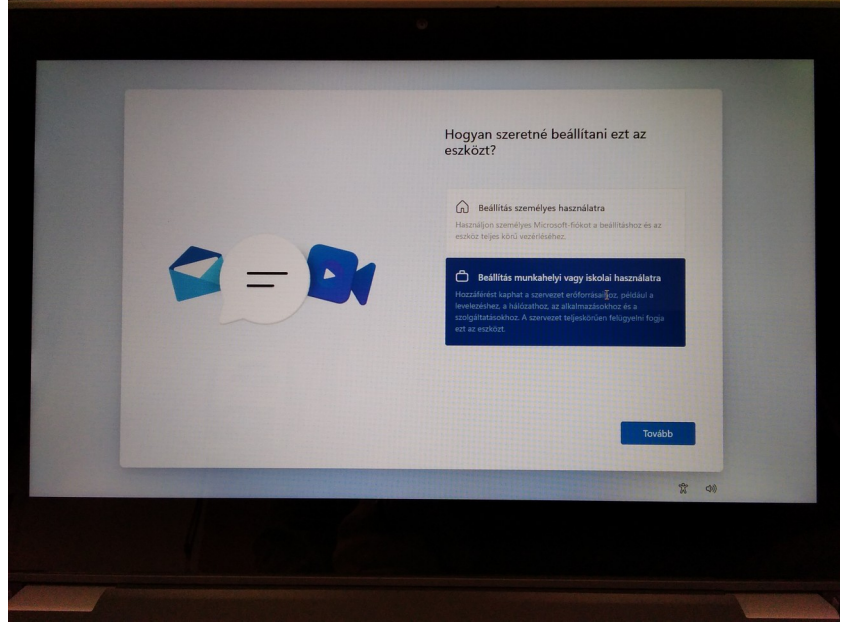

17. Ahogy a képen is, kattintsunk a "Bejelentkezési beállítások" linkre.

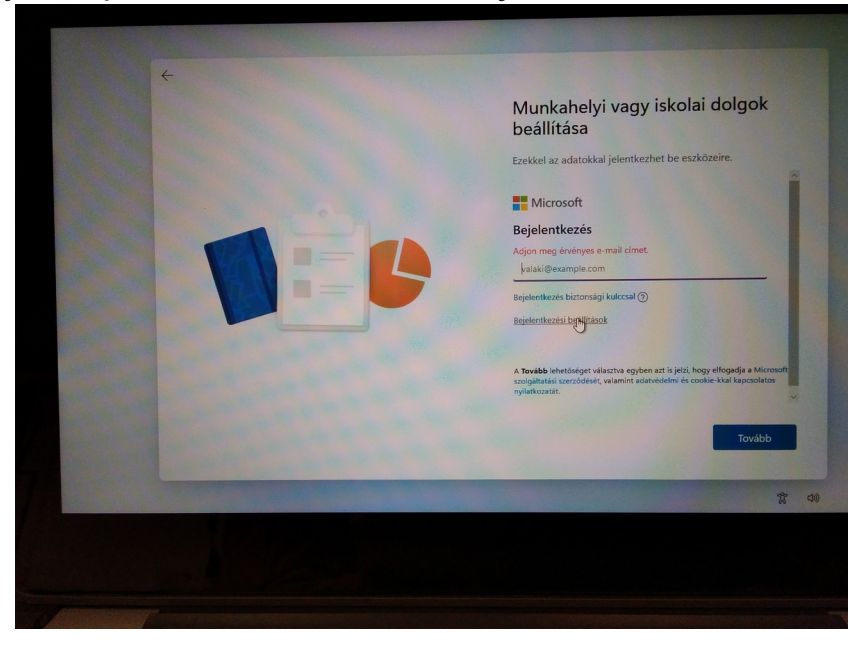

18. Majd válasszuk a "Tartományhoz való csatlakozás" lehetőséget.

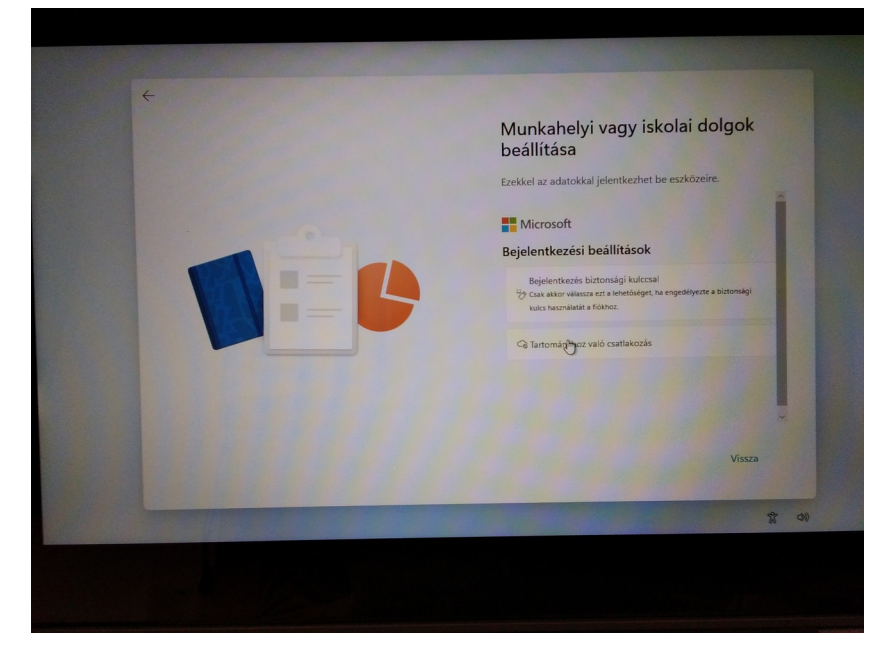

19. Így személyes használatba vehető a készülék, és nem fog közvetlen csatlakozni az MS rendszeréhez.

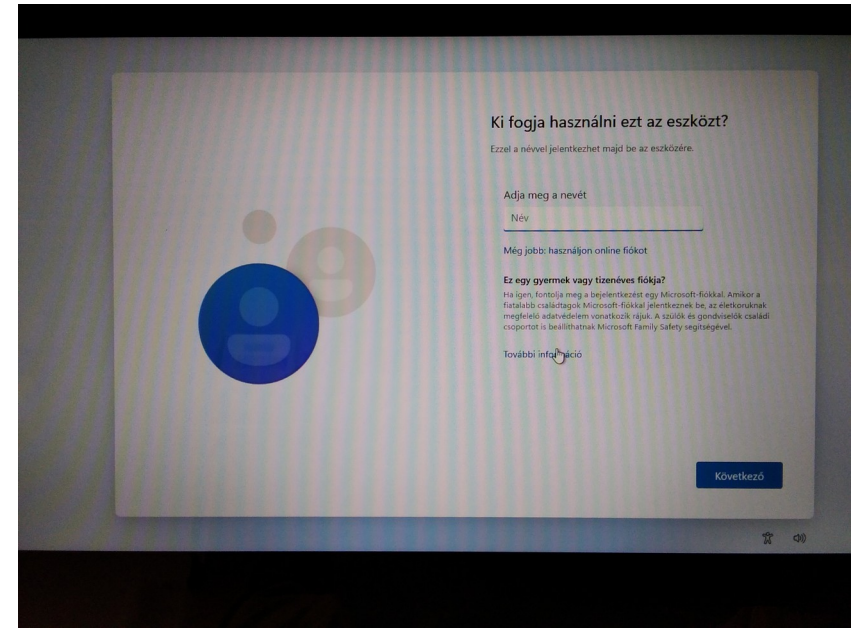

20. Állítsunk be egy felhasználónevet. Majd egy jelszót, amit fontos megőrizni, mert elvesztése esetén a készülék alaphelyzebe állítása az egyetlen megoldás a további használhatóságra, de ez a művelet TELJES adatvesztéssel jár.

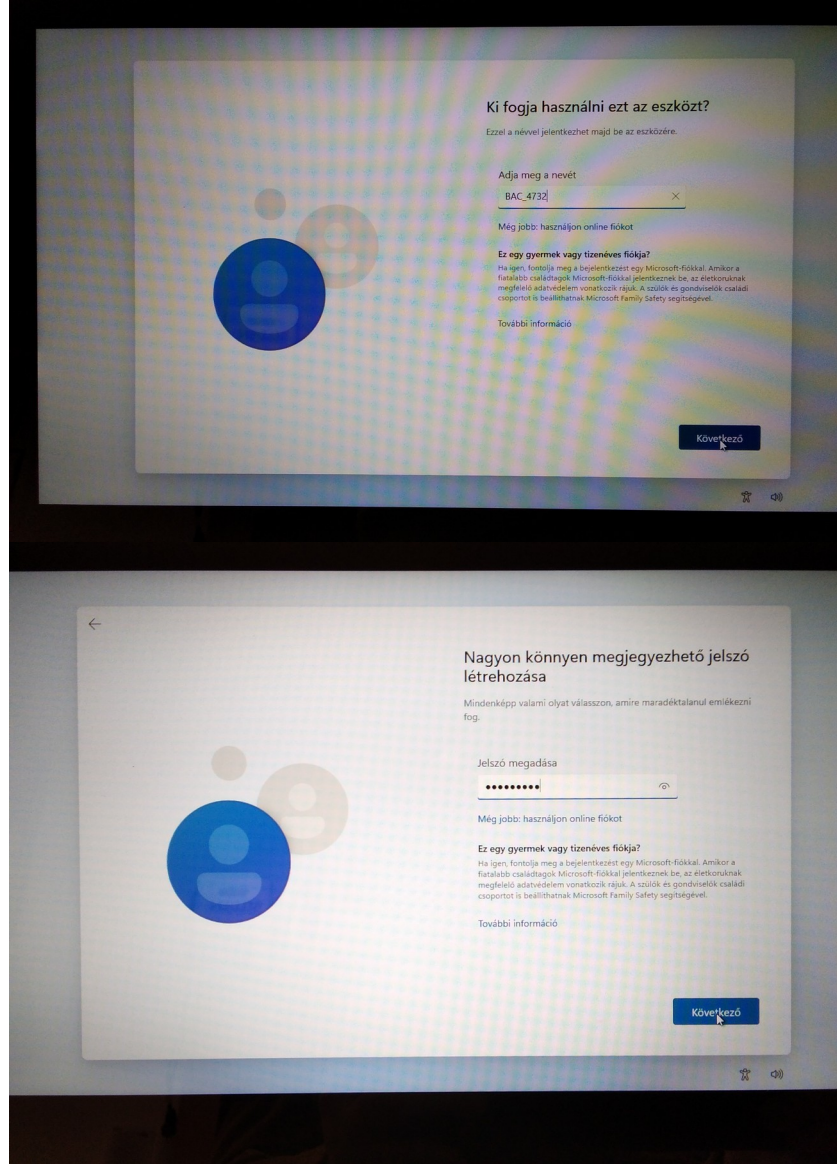

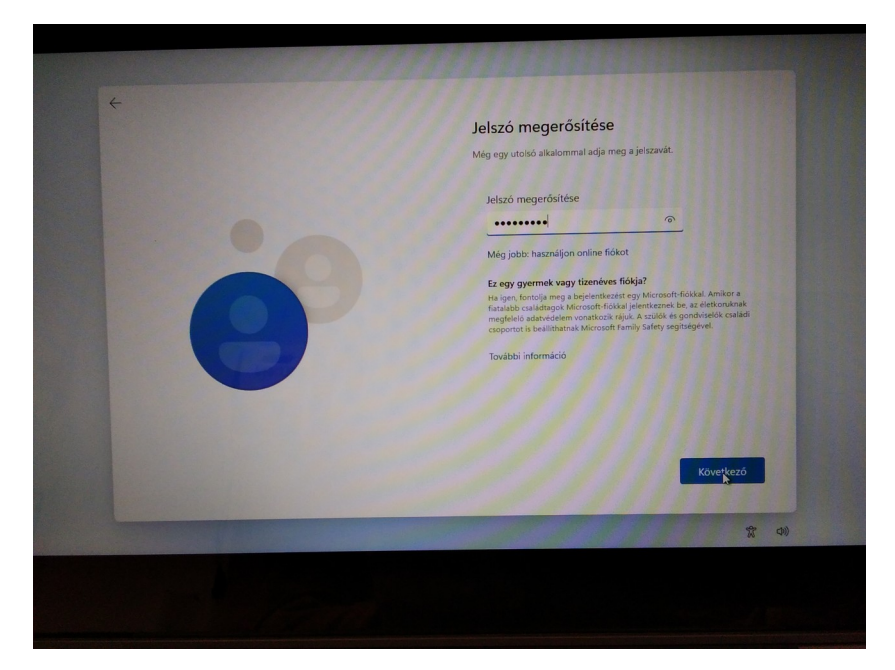

21. Majd a 3 biztonsági kérdésre adott válasz (bármi lehet, ami emlékeztethet a jelszóra, maga a jelszó nem lehet a válasz) után, lassan a beállítás vége felé közeledünk :)

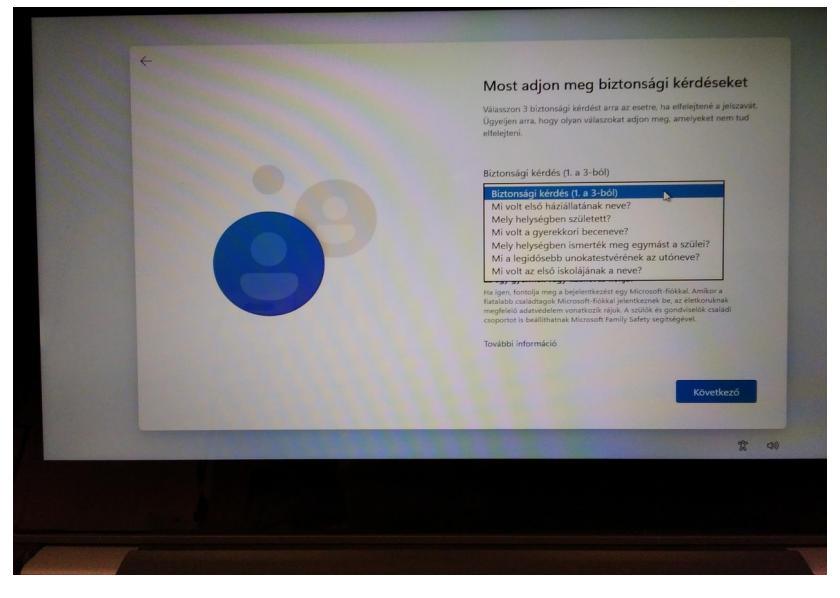

22. Lehetőleg a tartózkodási hely, diagnosztika és egyéb adatok megadására nemleges választ adjunk.

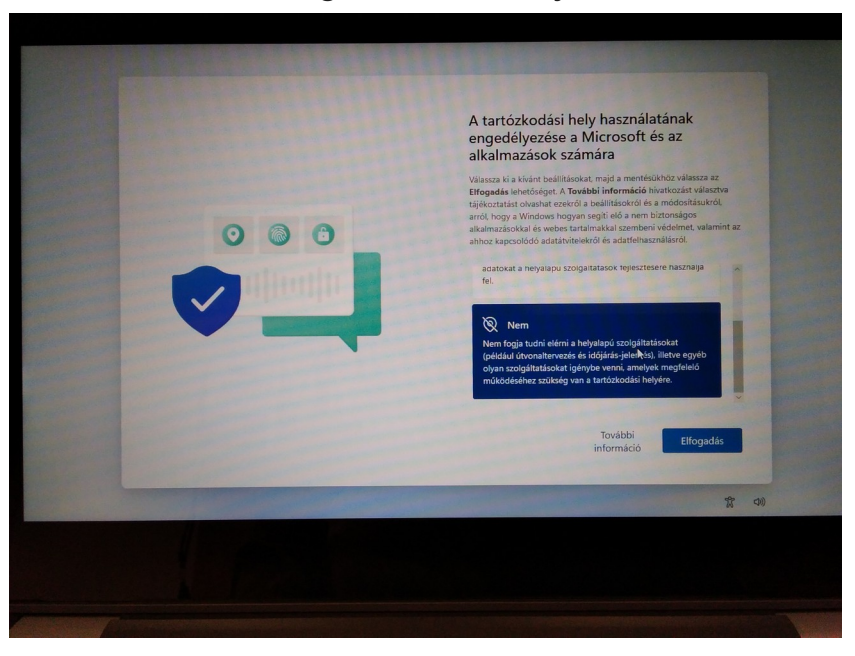

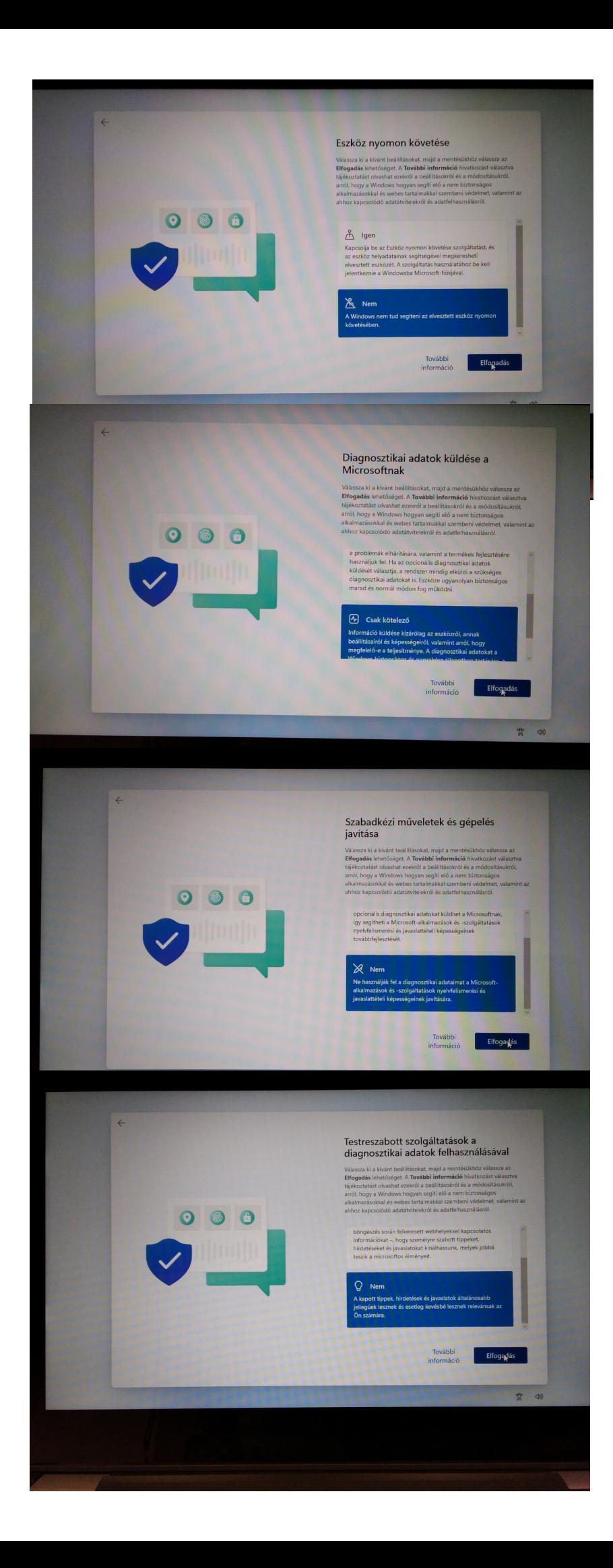

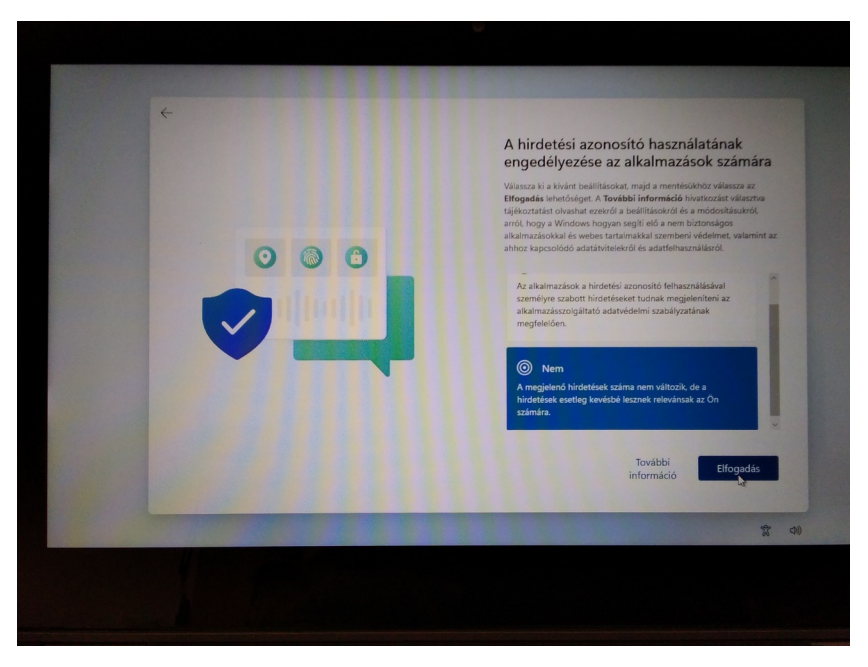

23. Ezen a képernyőn az ADATOK MEGADÁSA NÉLKÜL! A "Következő" gombra kattintunk.

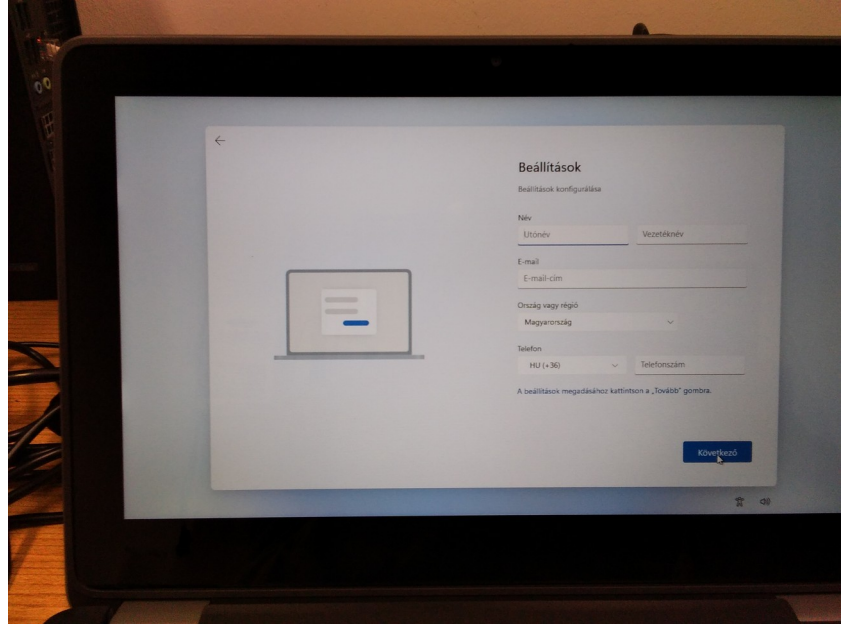

24. Itt sem szükséges bepipálni a a sort, elég a "Következő" gombra kattintani.

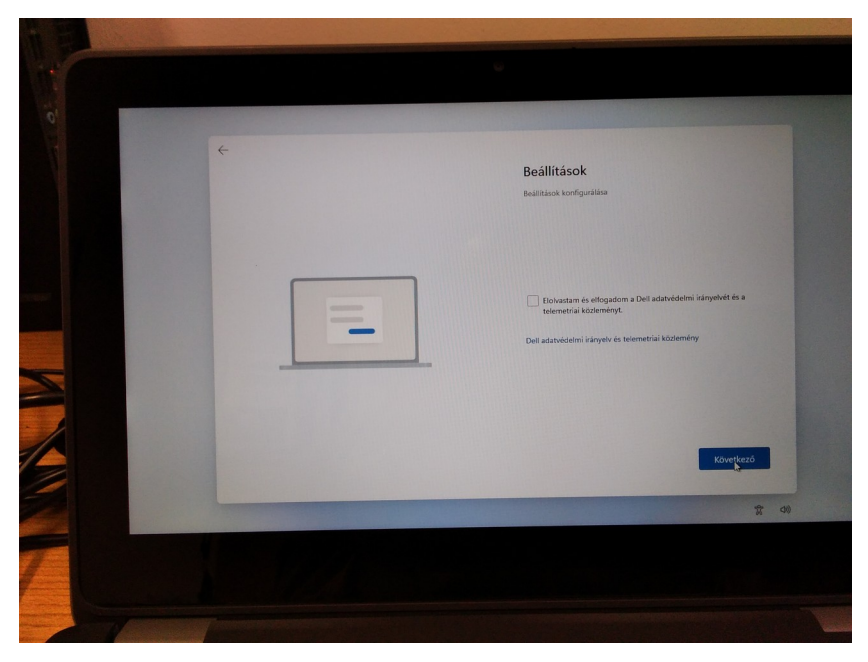

25. Elkezdődik a új felhasználó, és személyes beállításainak a létrehozása.

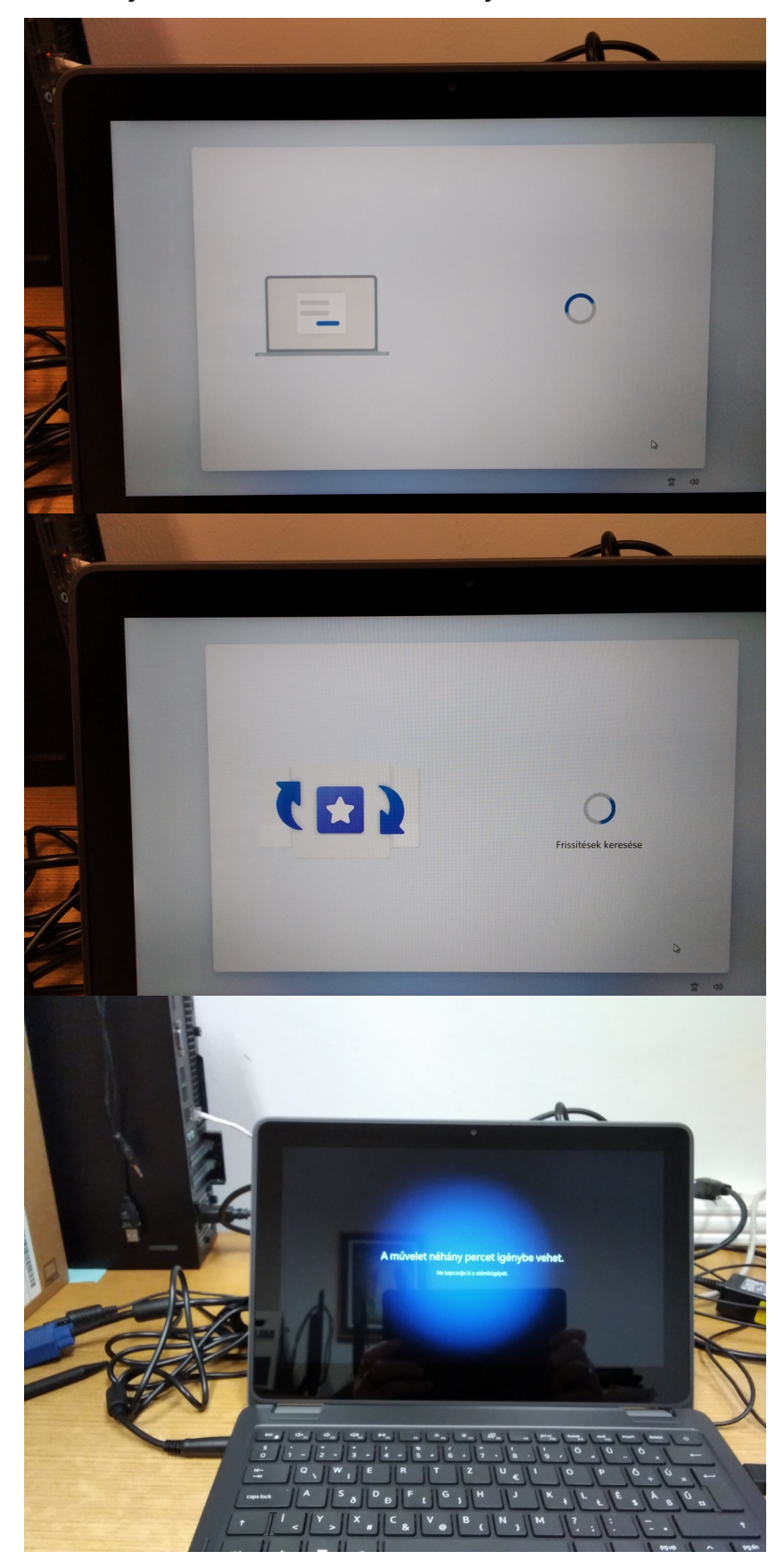

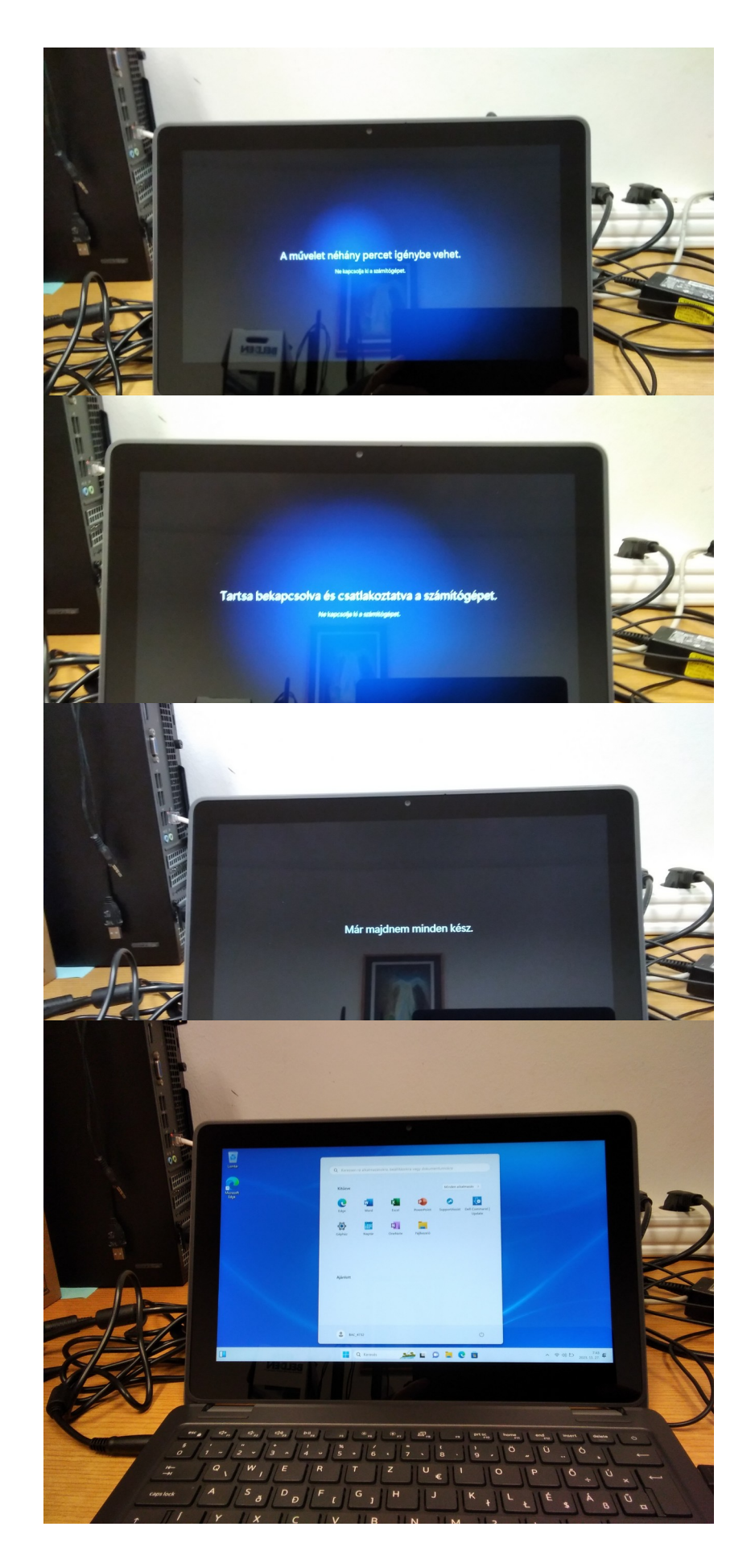

Ezzel a beállítás befelyeződött.